In-Person Meetings Services Meetings and Travel Management

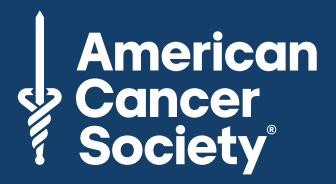

## **Mobile Event App Download Instructions**

Use this document to show you how to download your custom mobile event app for your meeting. The app will provide you with everything you'll need to know during the event, so be sure to *download it on your phone***!**

- 1. Grab your mobile phone
- 2. From your mobile phone, find your registration confirmation email *you will need to have the email account you registered with installed on your phone, or you can forward the confirmation email to an email account that is already installed on your phone*
- 3. Tap the 'Join Event' button found in the email. You will then be taken directly to your custom mobile event app
- 4. From here, locate the  $\int_0^1$  icon at the bottom of your screen and tap it.
- 5. Scroll down and tap **'Add to Home Screen**,' then tap '**Add**' again located at the top right of your screen.

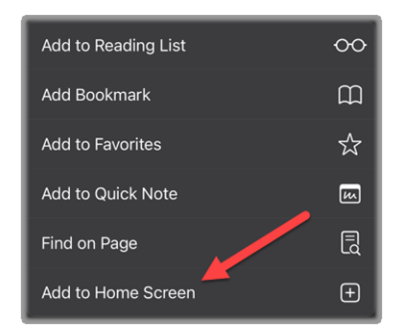

NOTE: If you are attending multiple ACS Meetings, you will have to follow these steps for each meeting

6. You will then see your mobile event app for the event on your phone. The icon will look like this:

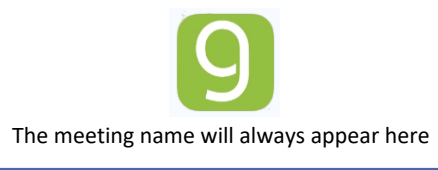